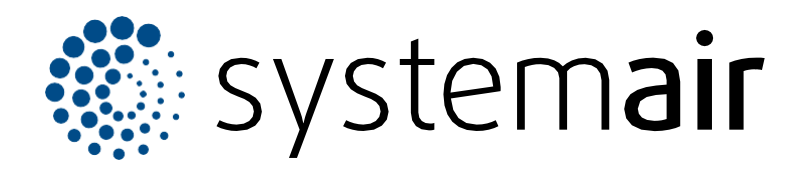

Paigaldus - ja kasutusjuhend ET

# **SAVE CONNECT 2.0**

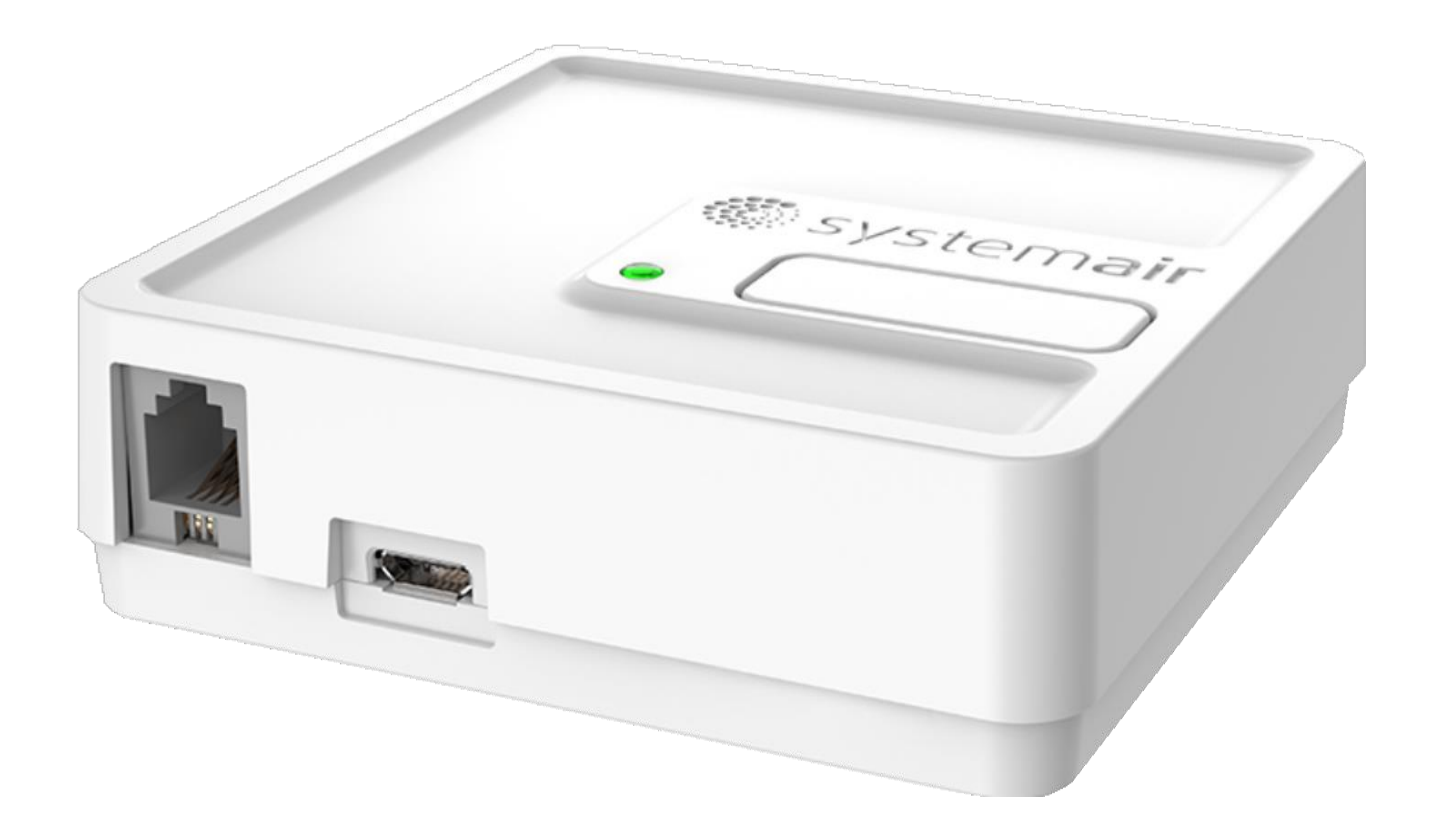

# 

## **Sisukord**

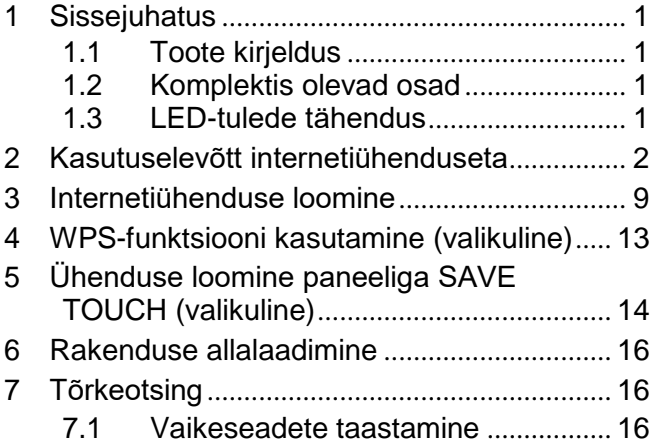

## <span id="page-2-0"></span>**1 Sissejuhatus**

#### **1.2 Komplektis olevad osad**

#### <span id="page-2-1"></span>**1.1 Toote kirjeldus**

See toode võimaldab juhtida sarja SAVE ventilatsiooniseadet mobiilirakenduse või veebibrauseri abil nii kohtvõrgus (WLAN) kui ka interneti teel.

#### <span id="page-2-2"></span>**Märkus**

SAVE CONNECT toetab üksnes 2,4 GHz sagedusega WiFi-võrgu ühendust.

Moodul SAVE CONNECT annab võimaluse kasutada ka järgmisi lisafunktsioone:

- tarkvara värskendamine,
- tehniline kaughooldus,
- seadistusfaili importimine ja eksportimine.

<span id="page-2-3"></span>**1.3 LED-tulede tähendus**

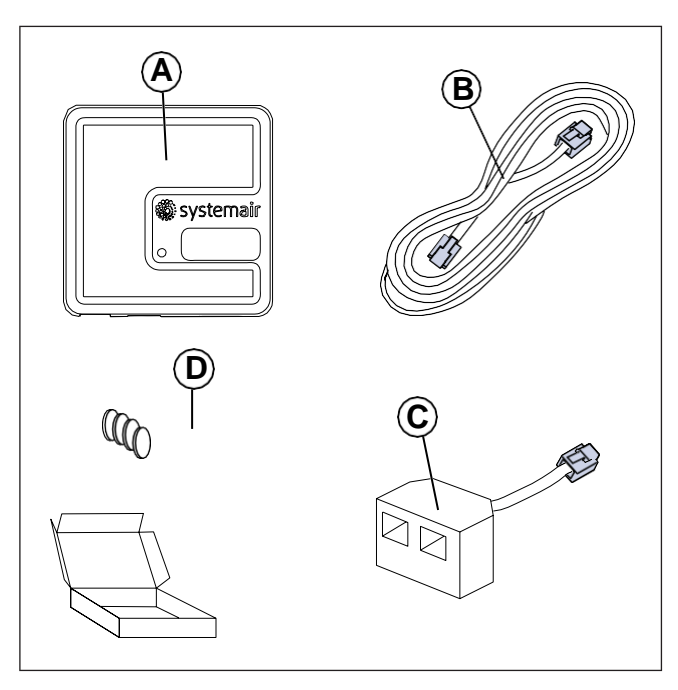

- A. Moodul SAVE CONNECT
- B. Pistikutega kaabel
- C. Jaotuspistik
- D. Kleebistega magnetid

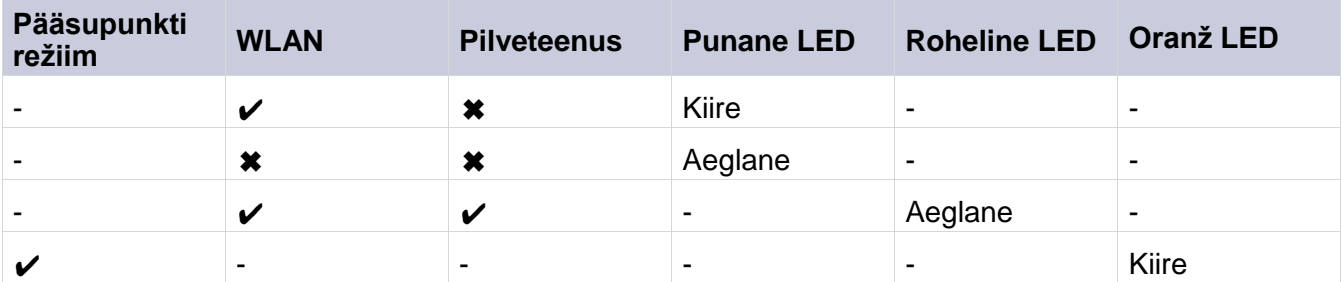

Kiire vilkumine – iga 500 millisekundi järel. Aeglane vilkuma – iga 2 sekundi järel.

## <span id="page-3-0"></span>**2 Kasutuselevõtt võrguühenduseta**

#### **Märkus**

Jätke see osa vahele, kui seade SAVE on juba seadistatud.

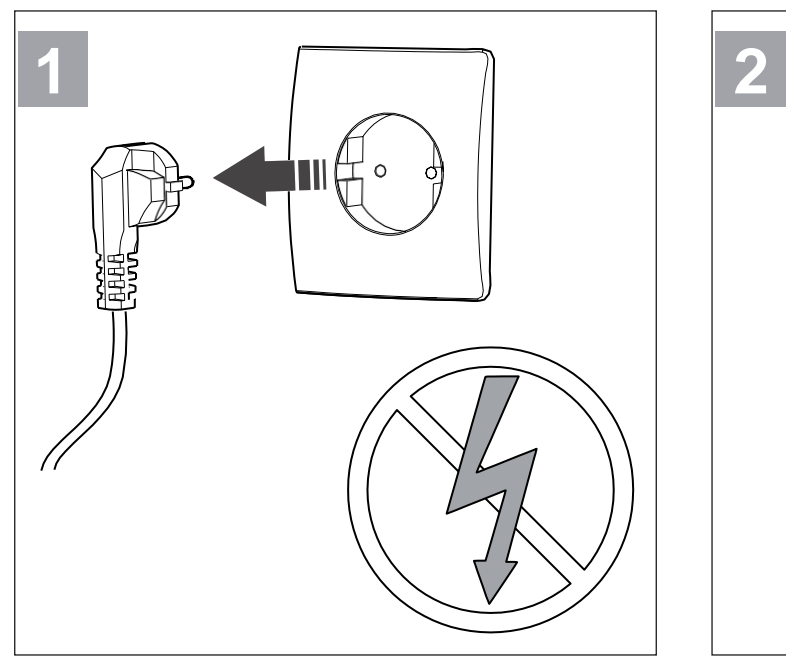

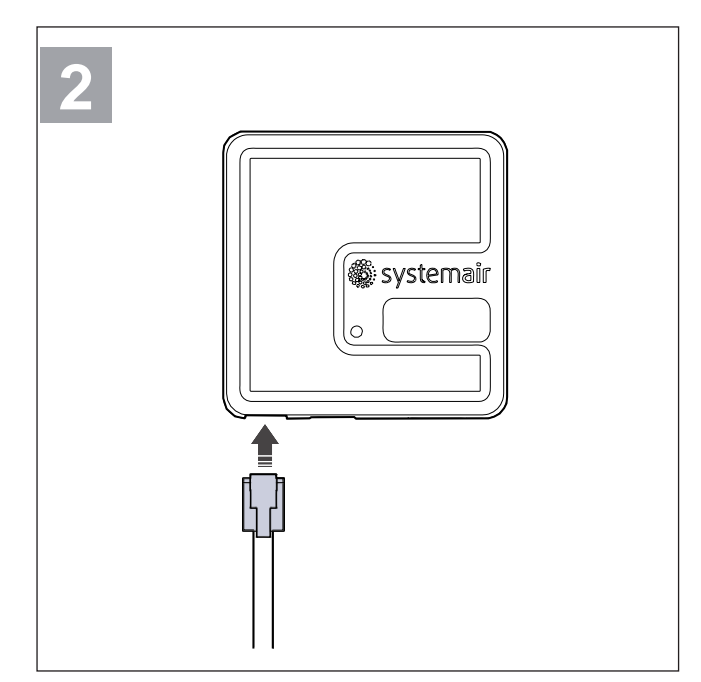

Lülitage seade SAVE välja. Ühendage kaabel (B) mooduliga SAVE CONNECT.

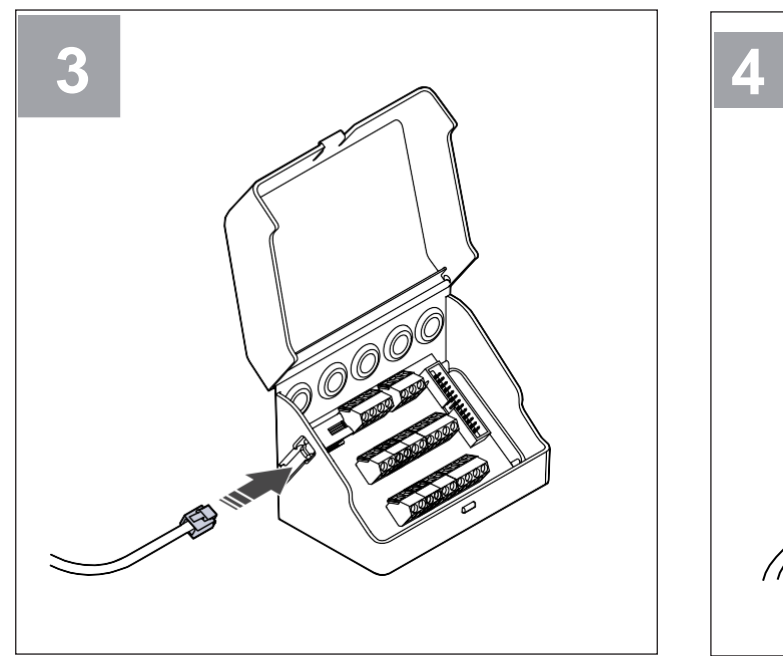

Ühendage kaabel (B) ühenduskarbiga. Lülitage seade SAVE sisse.

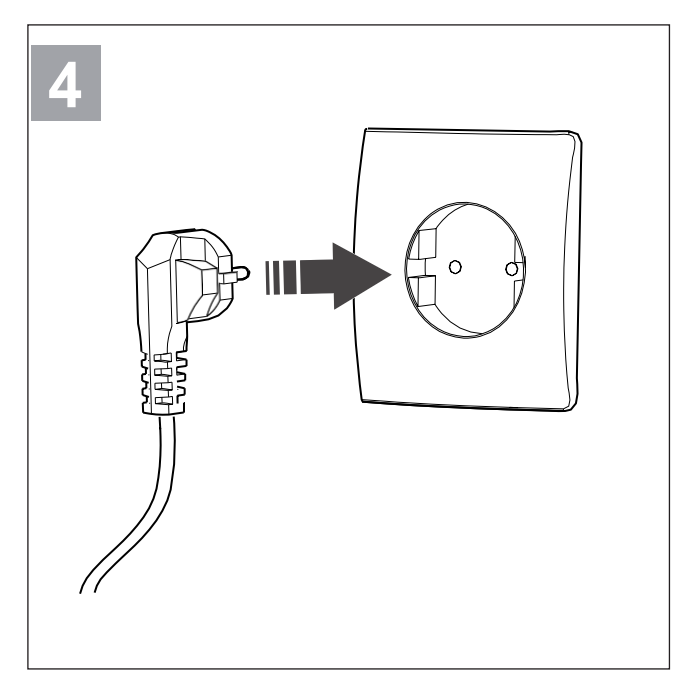

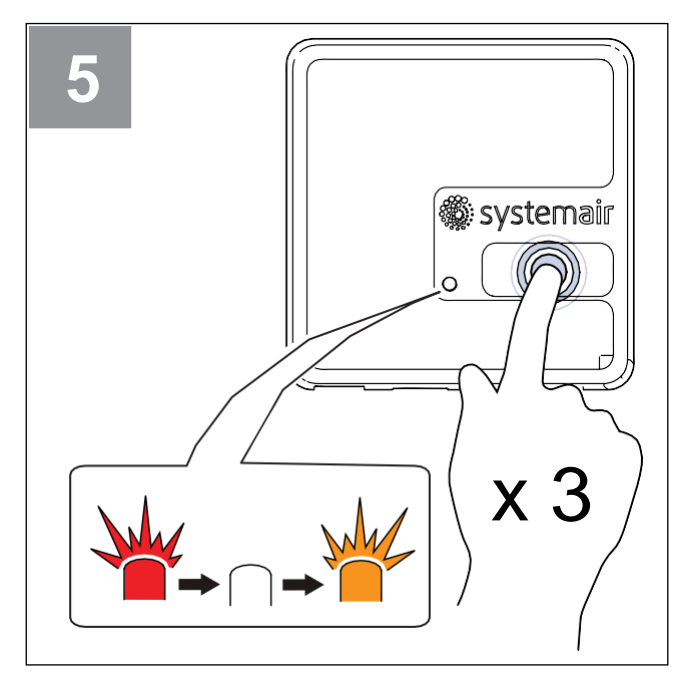

Vajutage mooduli SAVE CONNECT nuppu kiiresti kolm korda järjest. LED hakkab **oranžilt** vilkuma.

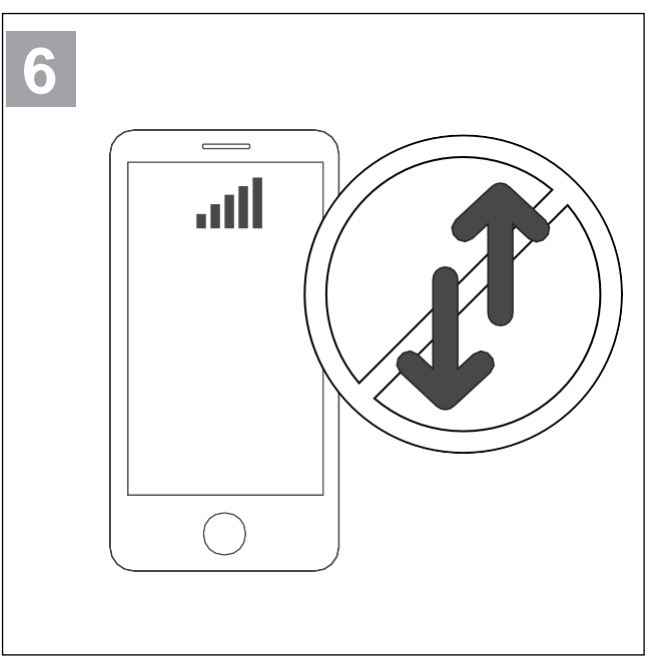

Lülitage telefonis välja mobiilne andmeside.

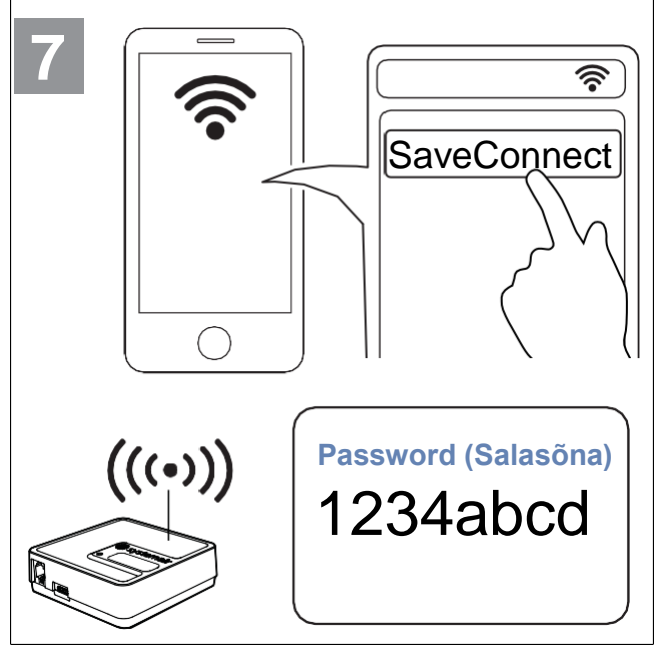

Otsige mobiiltelefonis WiFi-võrke. Looge ühendus WiFi-võrguga **SaveConnect**. Kasutage salasõna **1234abcd**.

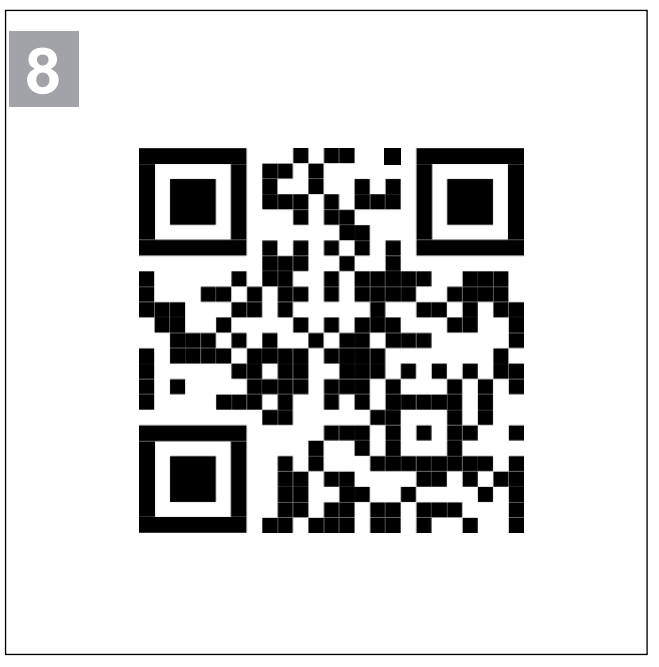

Skaneerige kood või kirjutage brauserisse mooduli tagant IP aadress.

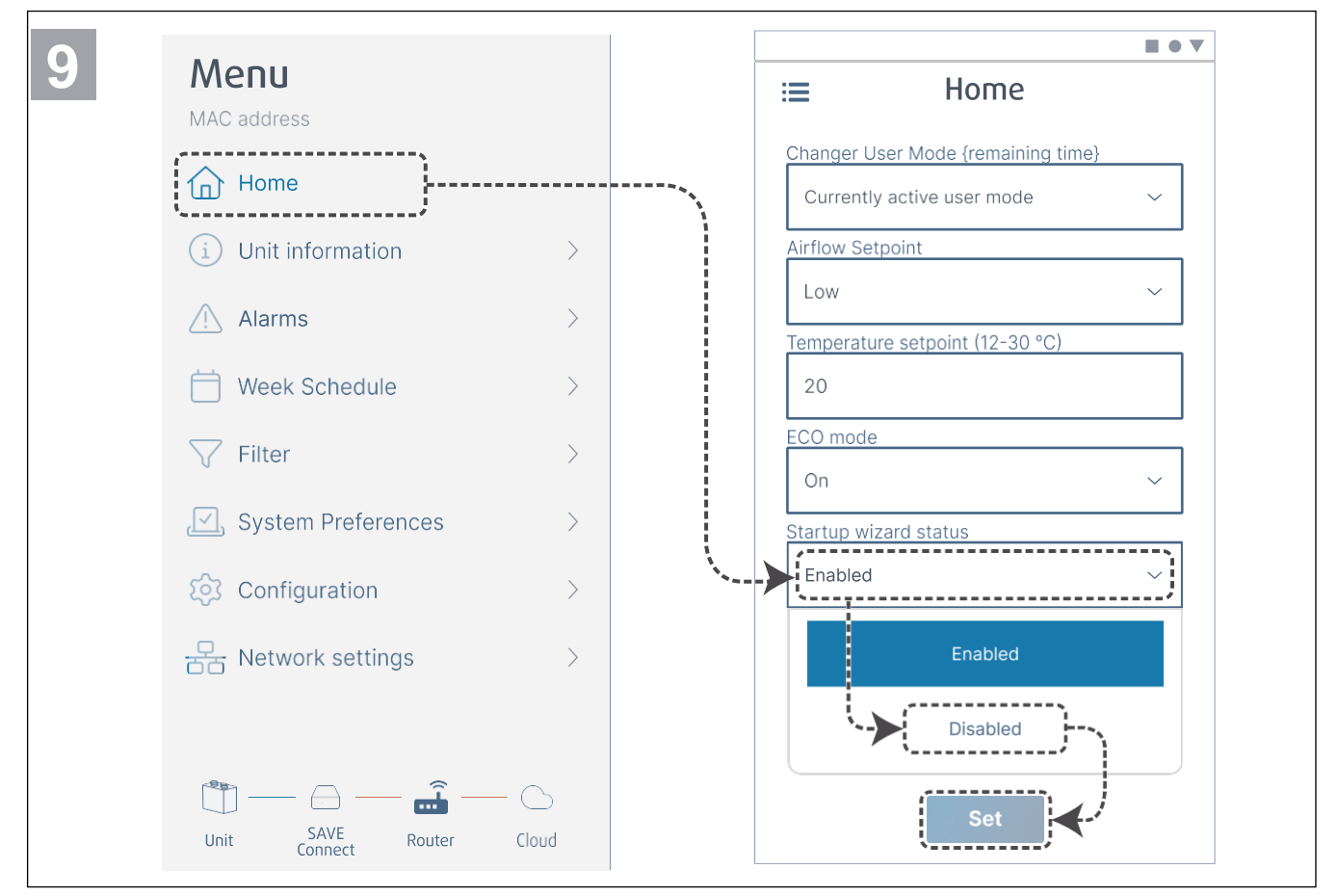

Lülitage käivitusviisard välja, et kasutaja seda edaspidi ei näeks.

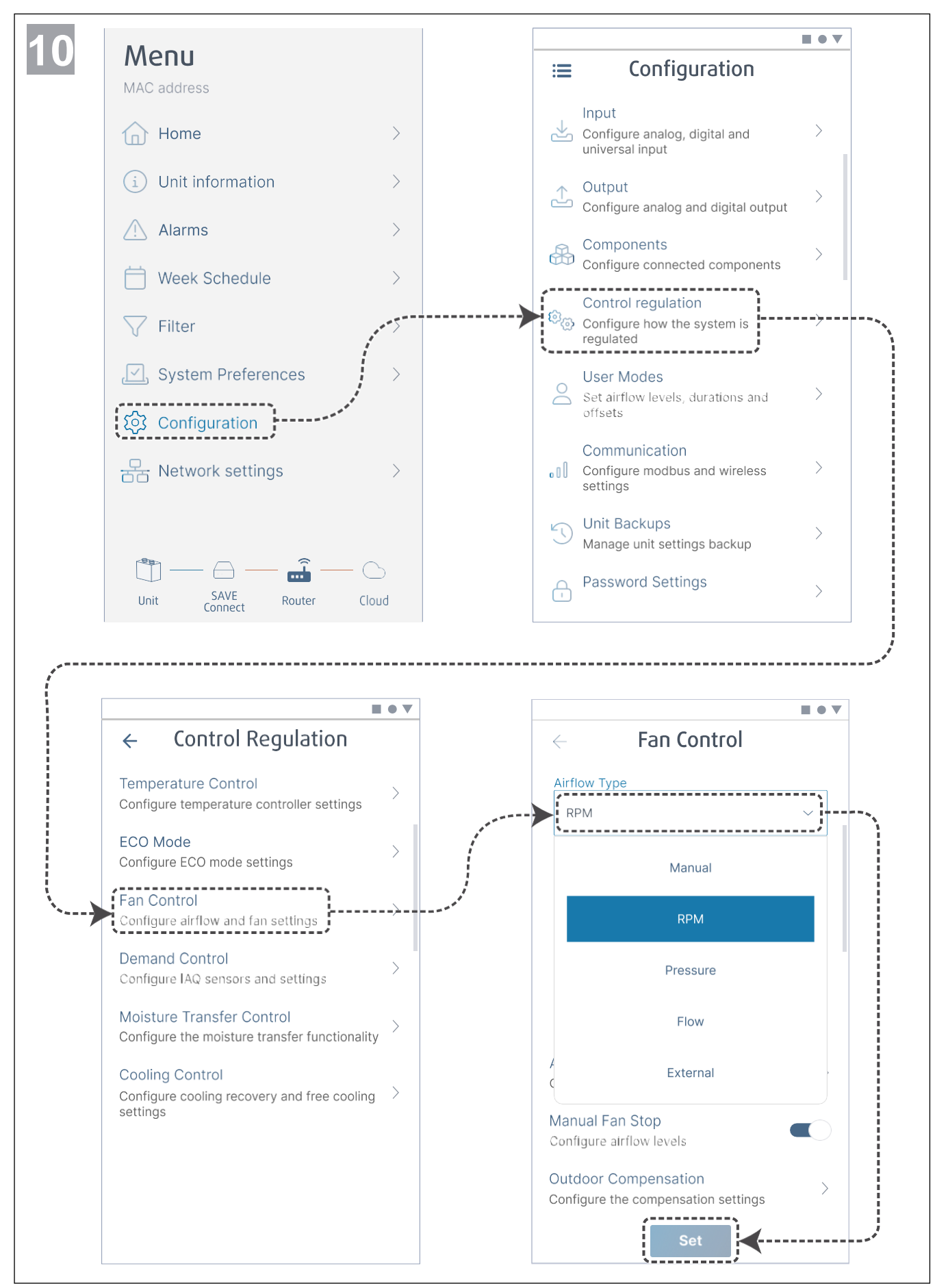

Vajaduse korral muutke ventilaatorite reguleerimise meetodit. Muudatuste salvestamiseks vajutage nuppu **Set** (Kehtesta).

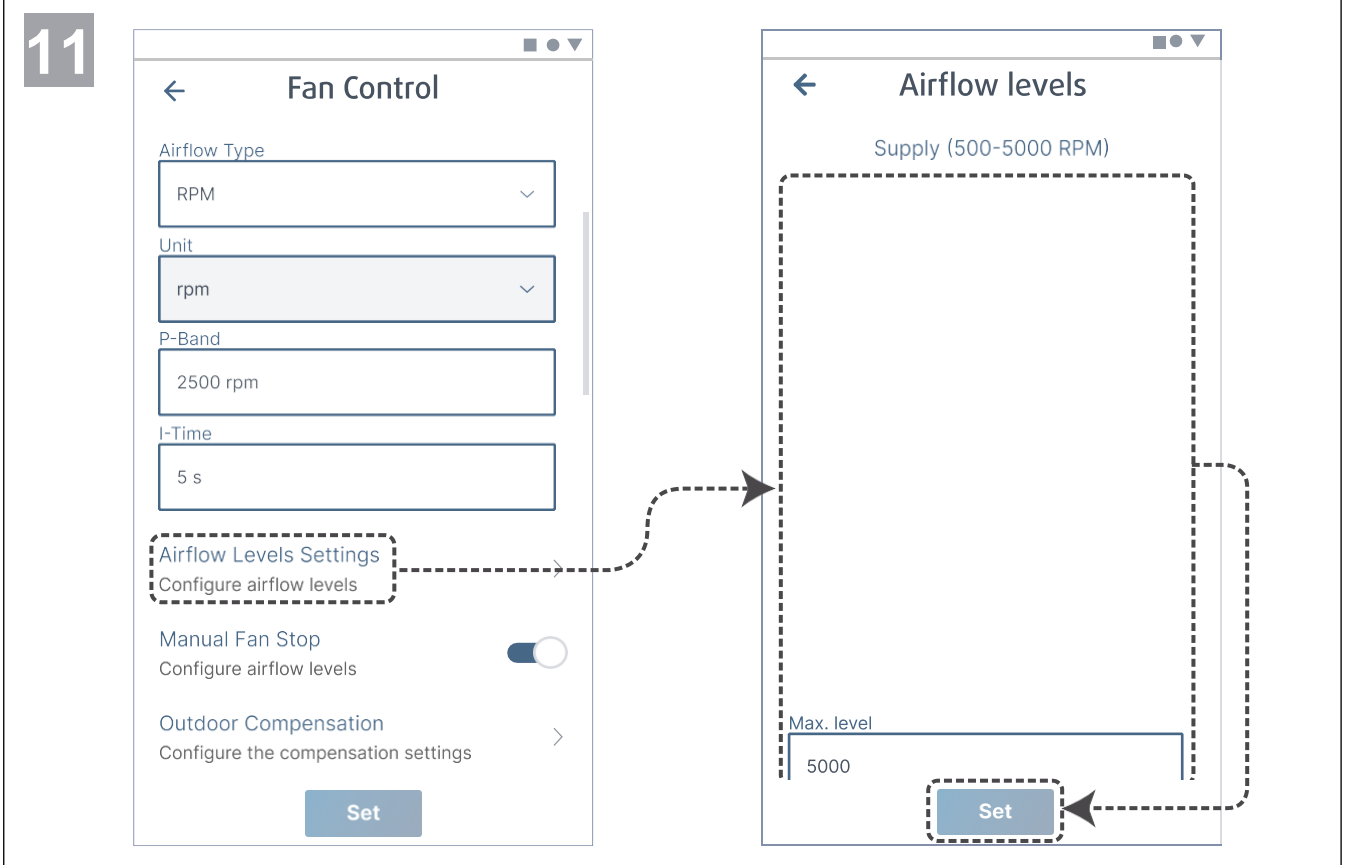

Seadistage iga õhuvoolu taseme jaoks sissepuhke- ja väljatõmbeventilaatori kiirus. Muudatuste salvestamiseks vajutage nuppu **Set** (Kehtesta).

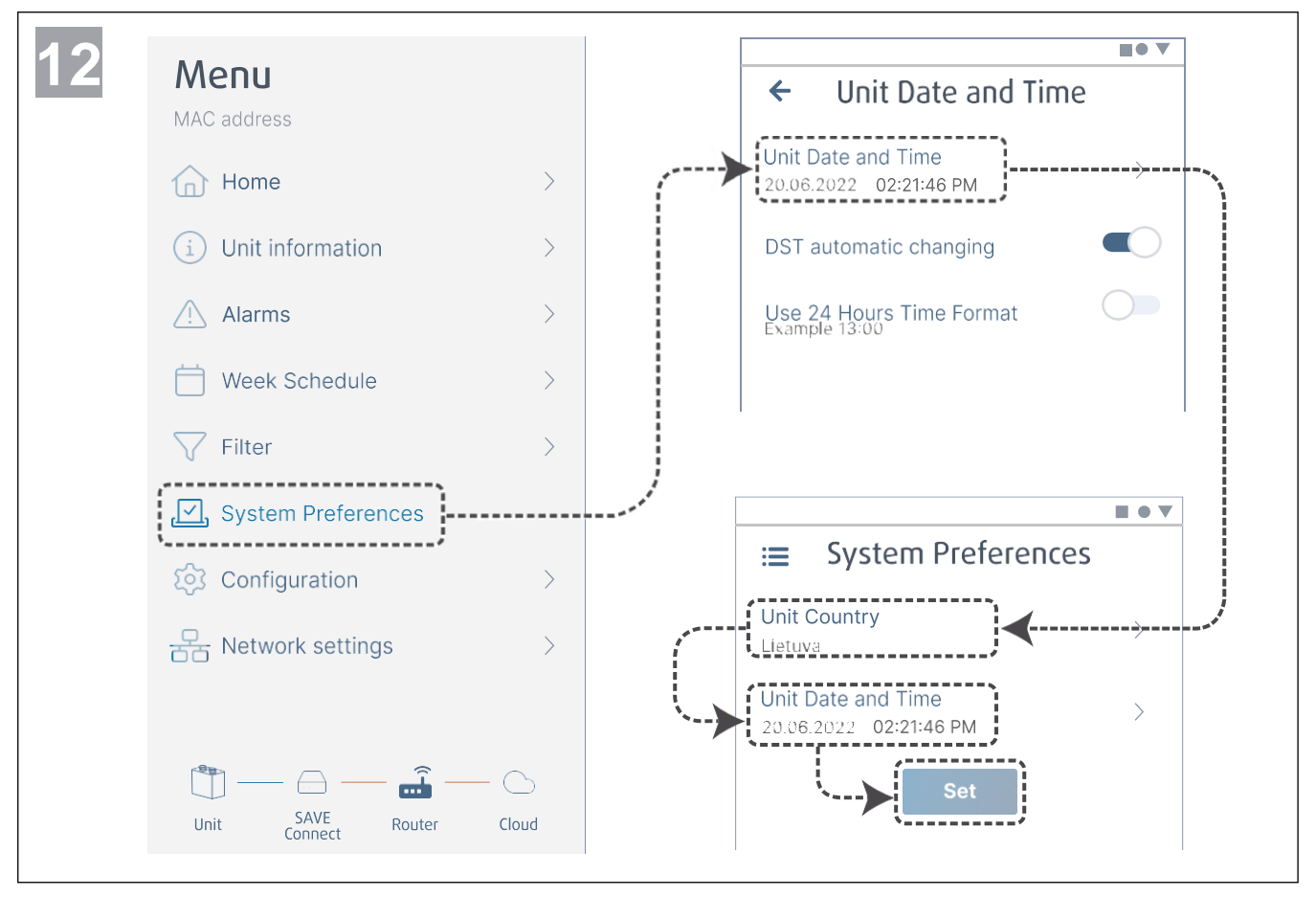

Valige oma riik ning seadistage kuupäev ja kellaaeg. Muudatuste salvestamiseks vajutage nuppu **Set** (Kehtesta).

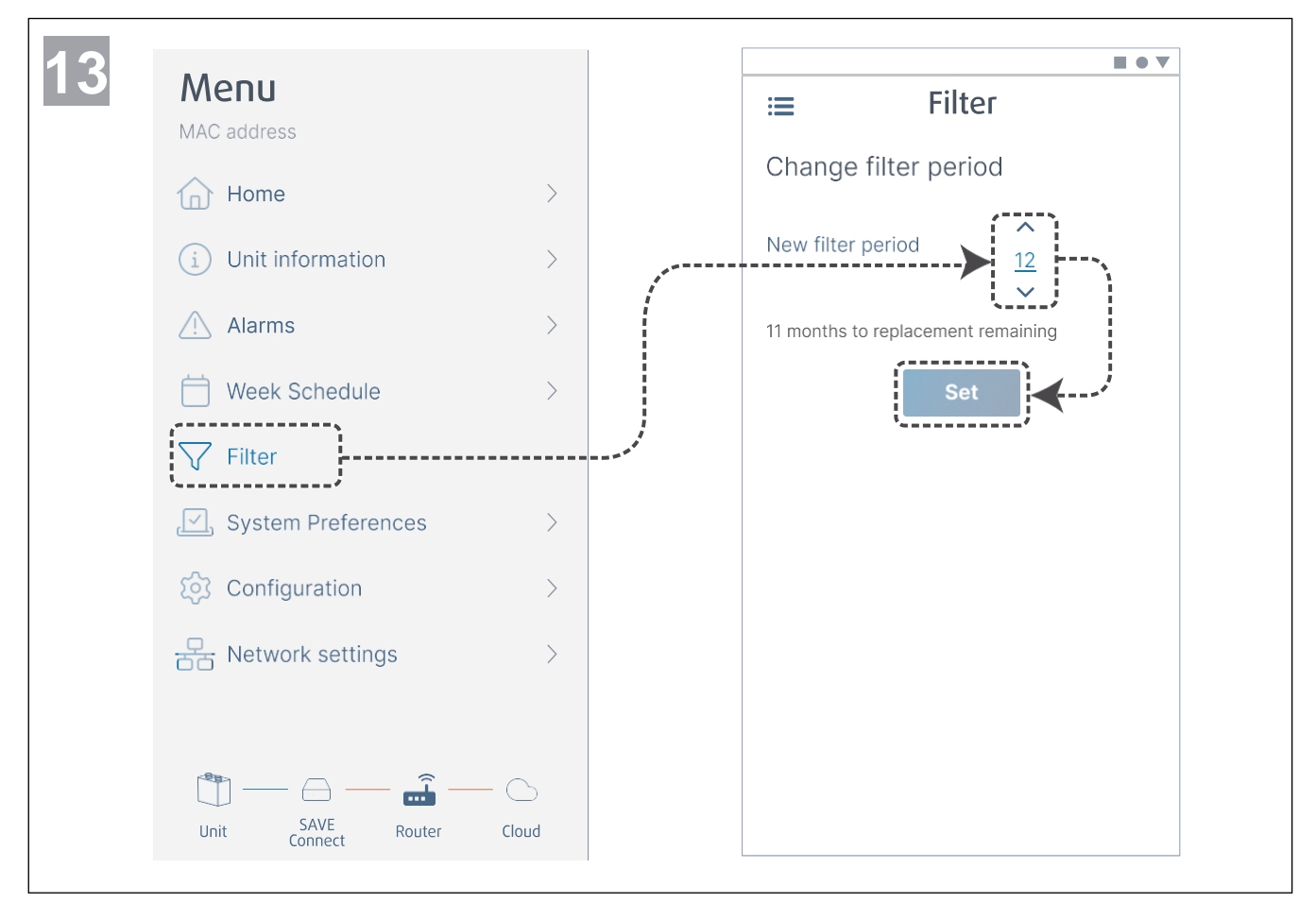

Nullige filtrivahetuse taimer ja määrake uus filtri kasutusaeg. Muudatuste salvestamiseks vajutage nuppu **Set** (Kehtesta).

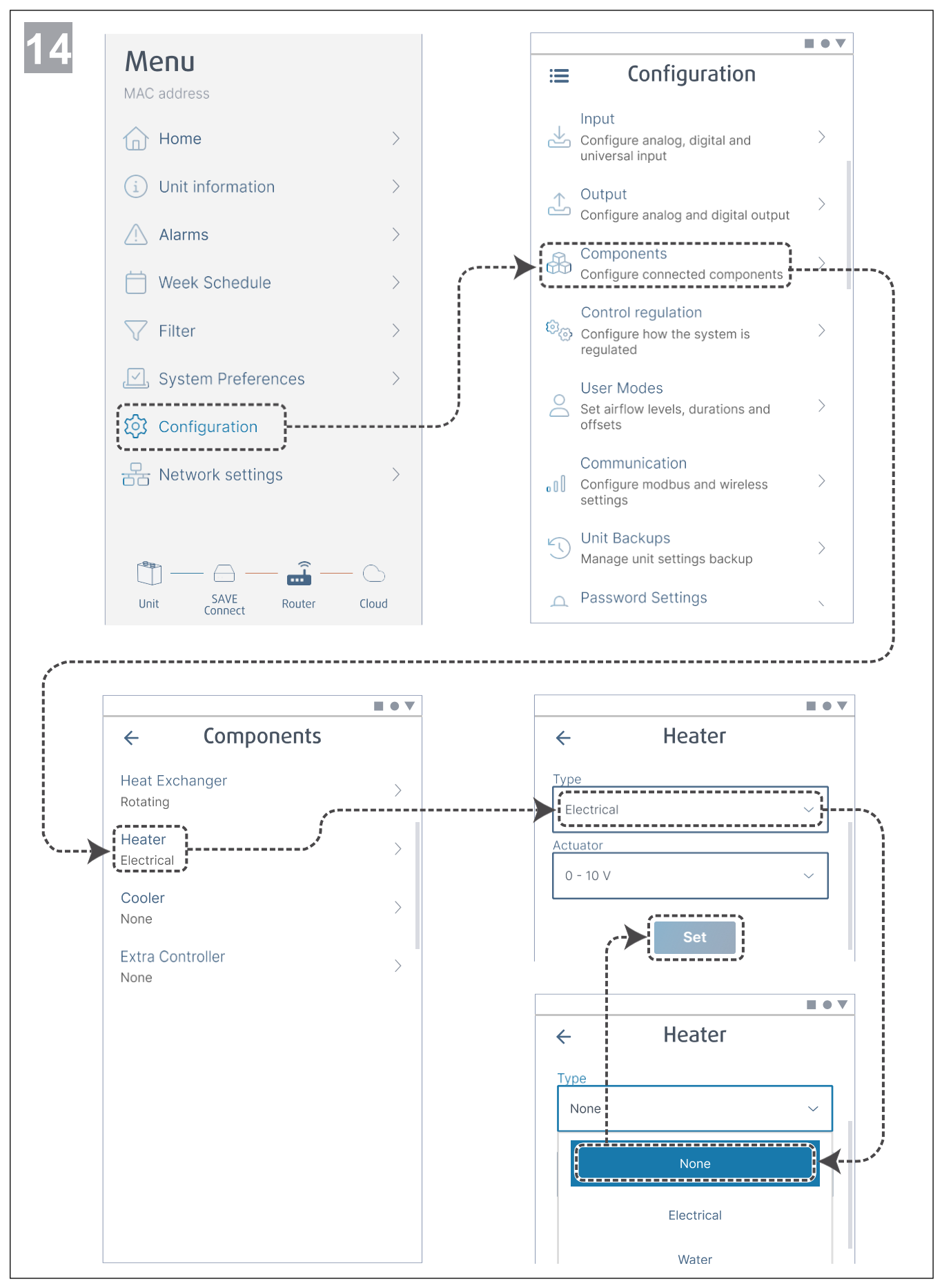

Vajaduse korral lülitage välja kütteseade. Muudatuste salvestamiseks vajutage nuppu **Set**  (Kehtesta).

## <span id="page-10-0"></span>**3 Internetiühenduse loomine**

Mobiilirakenduse SAVE CONNECT kasutamiseks peab moodul olema ühendatud internetiga.

#### **Märkus**

Minge edasi punkti 5 juurde, kui paigaldaja on mooduli SAVE CONNECT juba seadmega SAVE ühendanud.

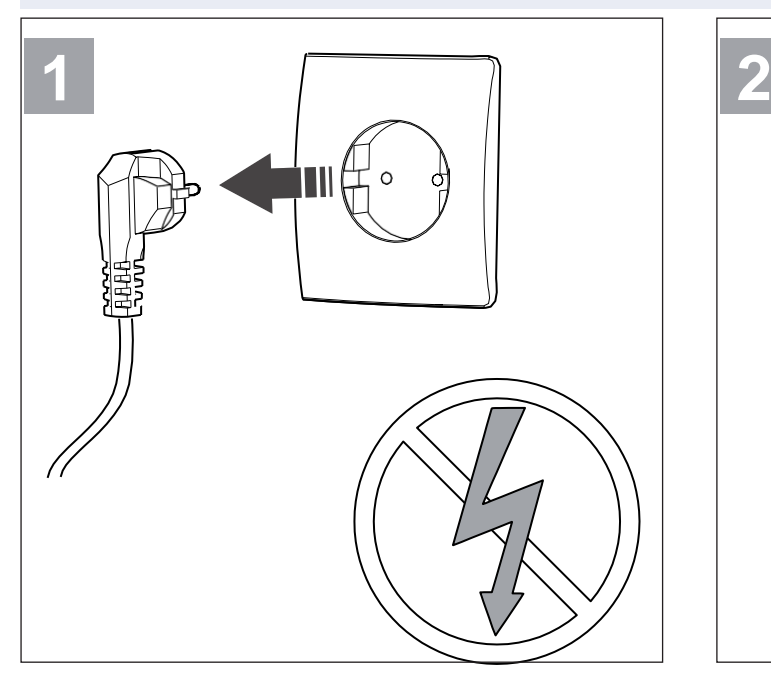

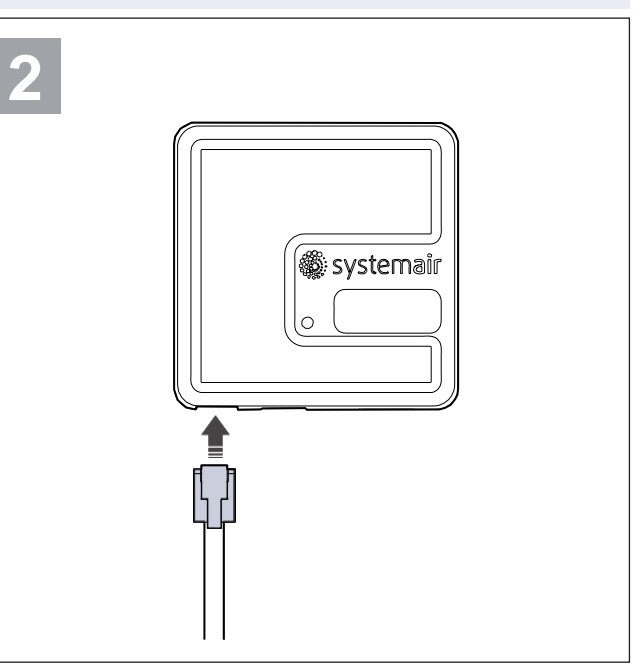

Lülitage seade SAVE välja. Ühendage kaabel (B) mooduliga SAVE CONNECT.

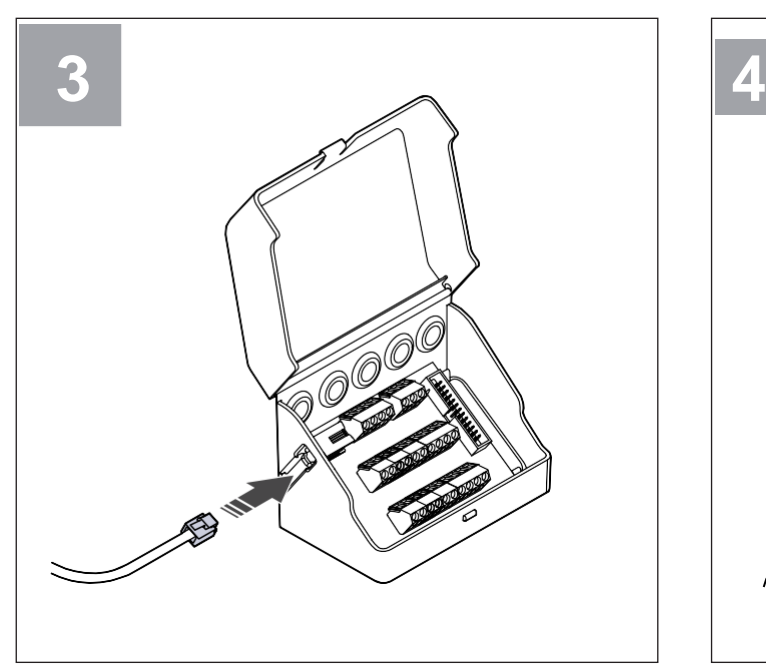

Ühendage kaabel (B) ühenduskarbiga. Lülitage seade SAVE sisse.

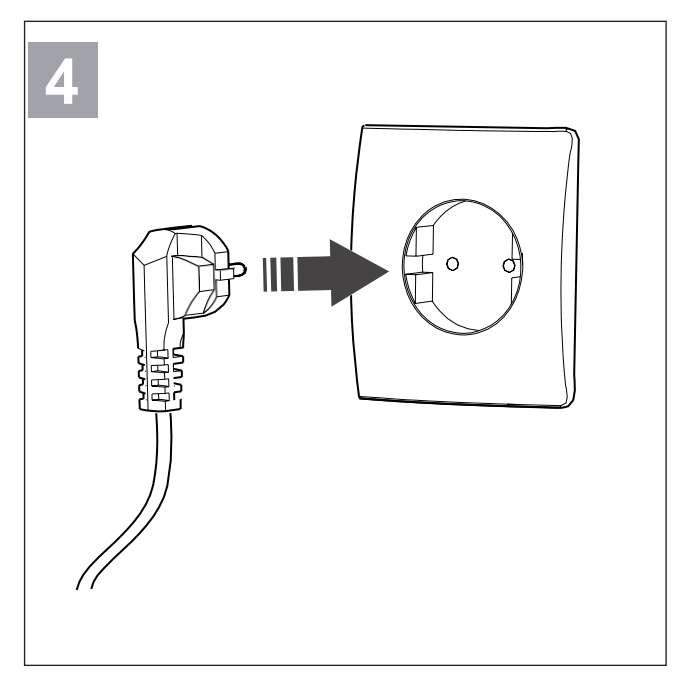

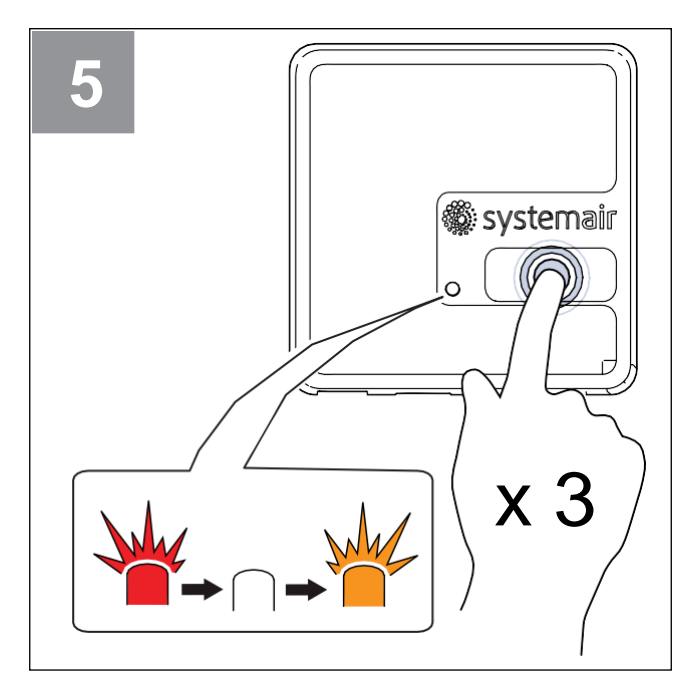

Vajutage mooduli SAVE CONNECT nuppu kiiresti kolm korda järjest. LED hakkab **oranžilt** vilkuma.

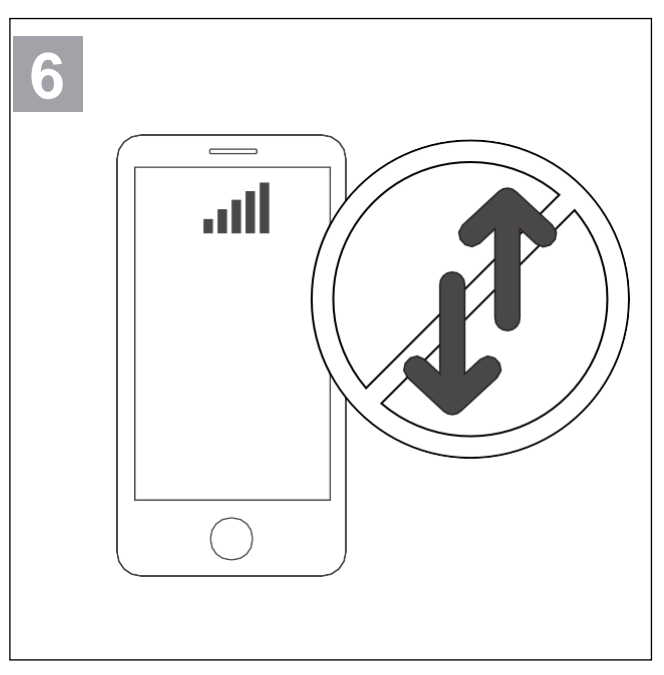

Lülitage telefonis välja mobiilne andmeside.

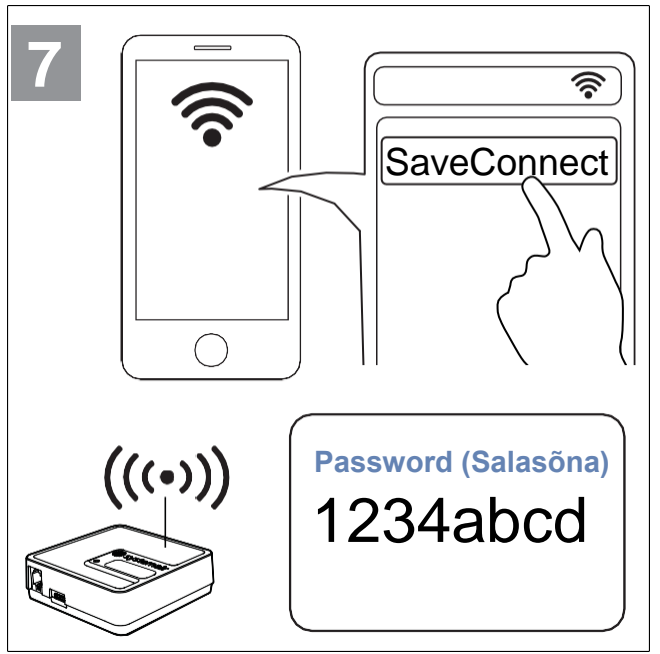

Otsige mobiiltelefonis WiFi-võrke. Looge ühendus WiFi-võrguga **SaveConnect**. Kasutage salasõna **1234abcd**.

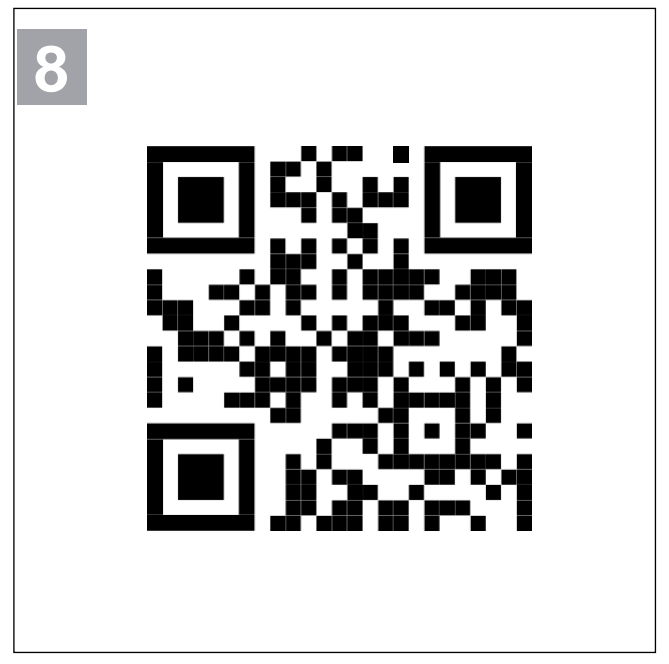

Skaneerige kood või kirjutage brauserisse mooduli tagant IP aadress.

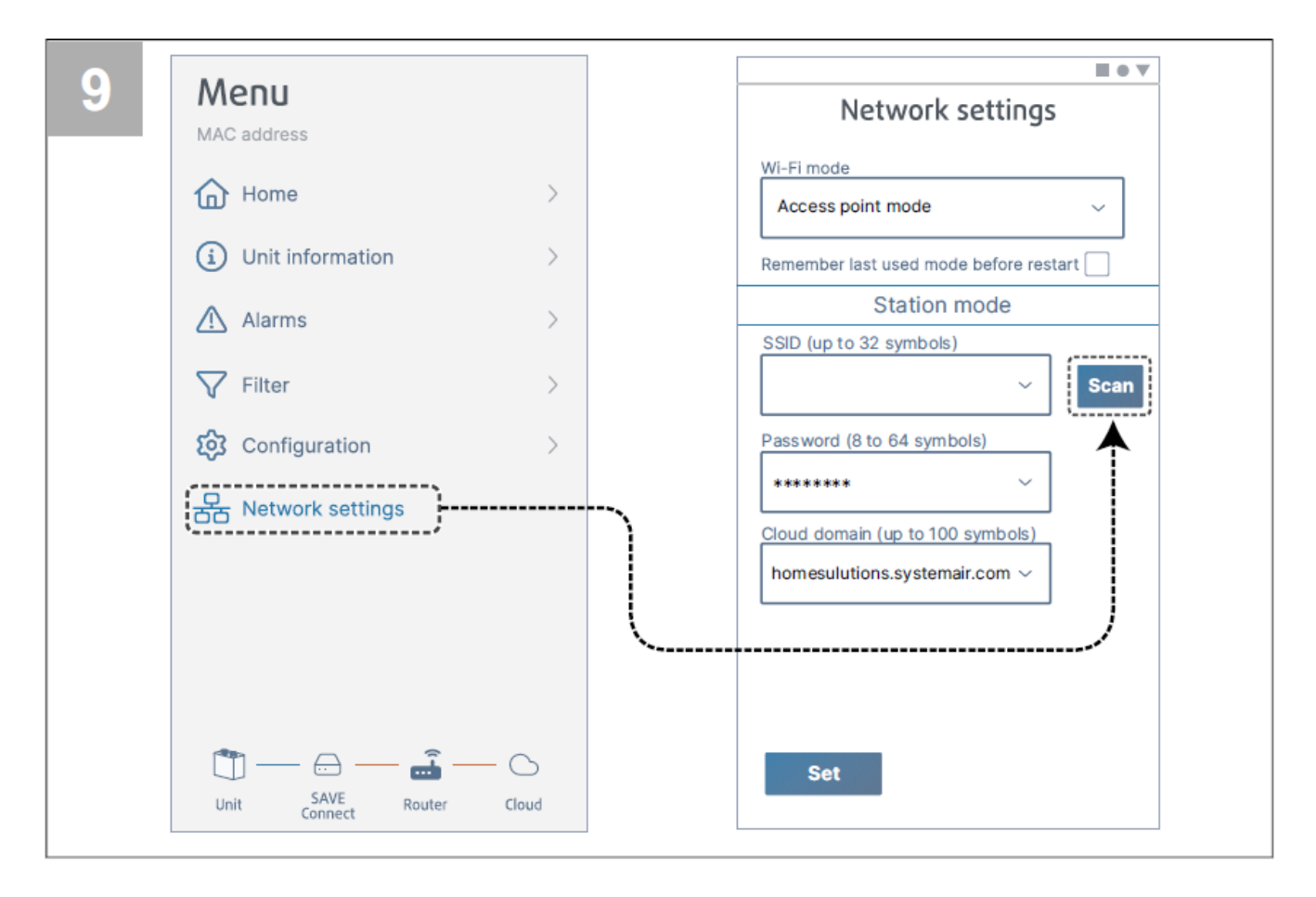

Avage menüü **Network settings** (Võrguseaded). Vajutage nuppu **Scan** (Skaneeri).

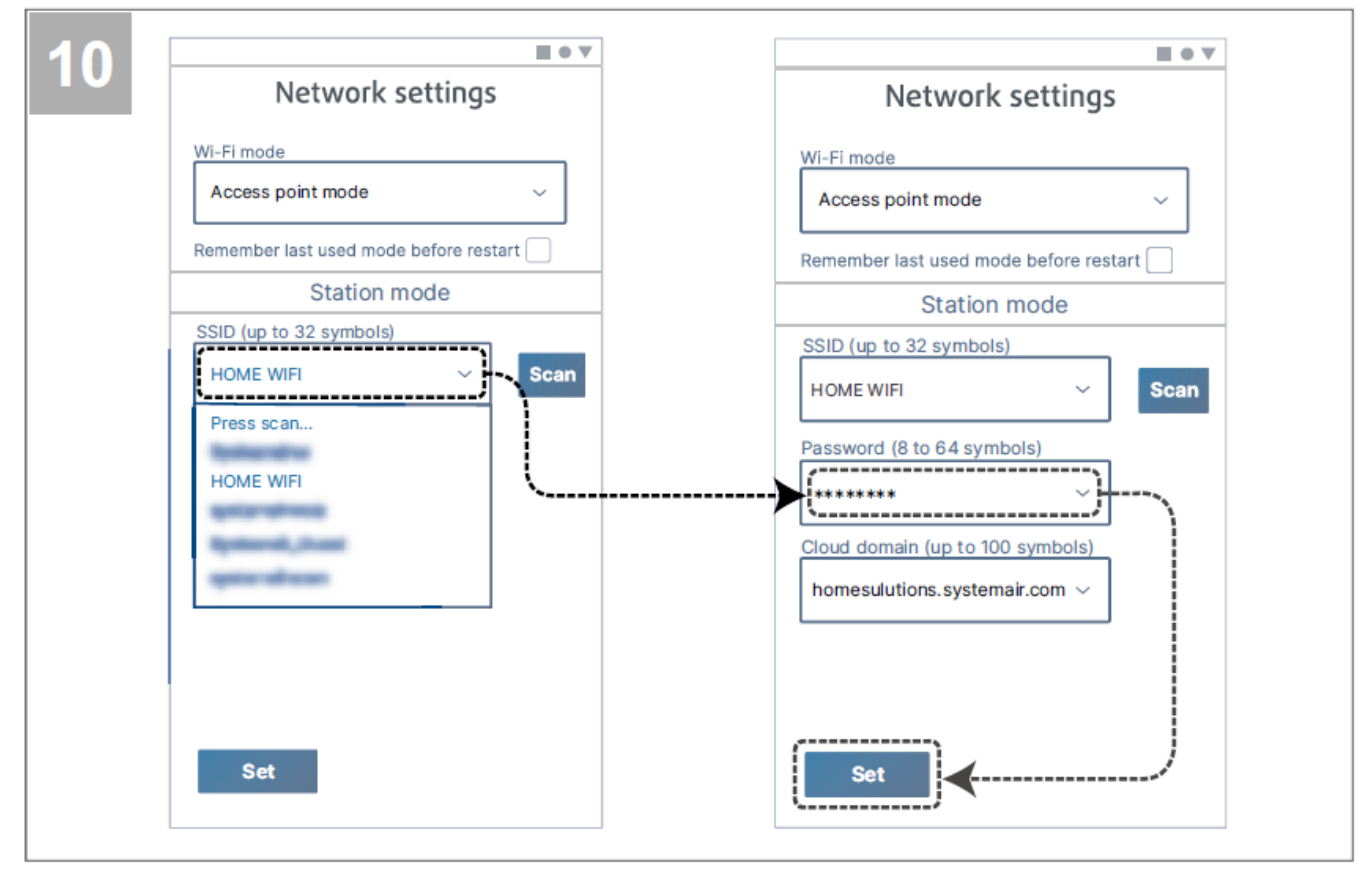

Valige oma kodu WiFi-võrk ja sisestage selle salasõna. Salvestamiseks vajutage nuppu **Set**  (Kehtesta).

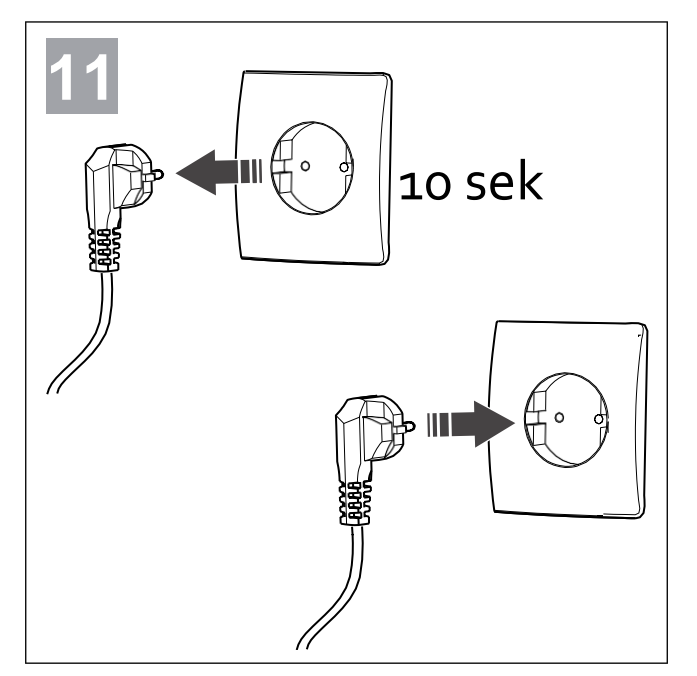

Lülitage seade SAVE 10 sekundiks välja ning seejärel uuesti sisse.

LED hakkab **roheliselt** vilkuma.

Ühendamise lõpuleviimiseks lugege osa [6](#page-17-0)  [Rakenduse allalaadimine.](#page-17-0)

### <span id="page-14-0"></span>**4 WPS-funktsiooni kasutamine (valikuline)**

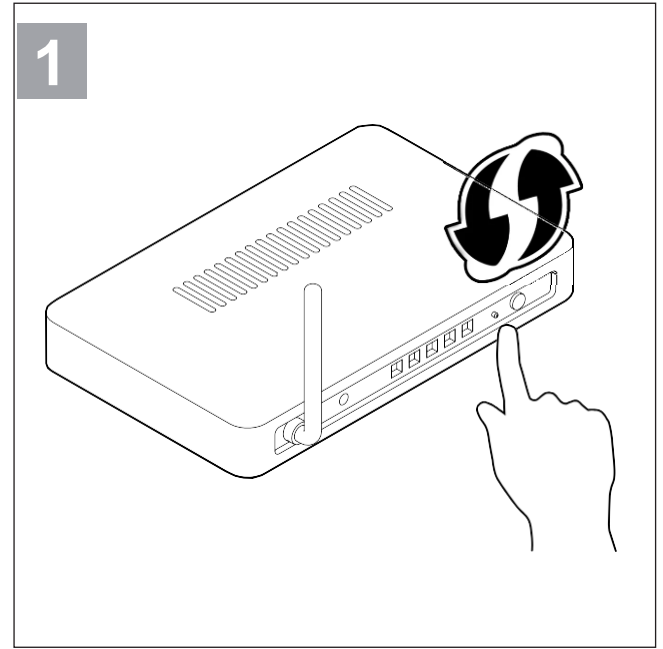

Käivitage oma ruuteris WiFi kaitstud konfiguratsioon (WiFi Protected Setup, WPS).

Ühendamise lõpuleviimiseks lugege osa [6](#page-17-0)  [Rakenduse allalaadimine.](#page-17-0)

#### **Märkus**

Kui LED jätkab punaselt ja kiiresti vilkumist, siis WiFi-võrguga ühendust ei loodud. Taastage mooduli SAVE CONNECT vaikeseaded ja proovige uuesti.

Vt punkti [7.1 Vaikeseadete taastamine.](#page-17-1)

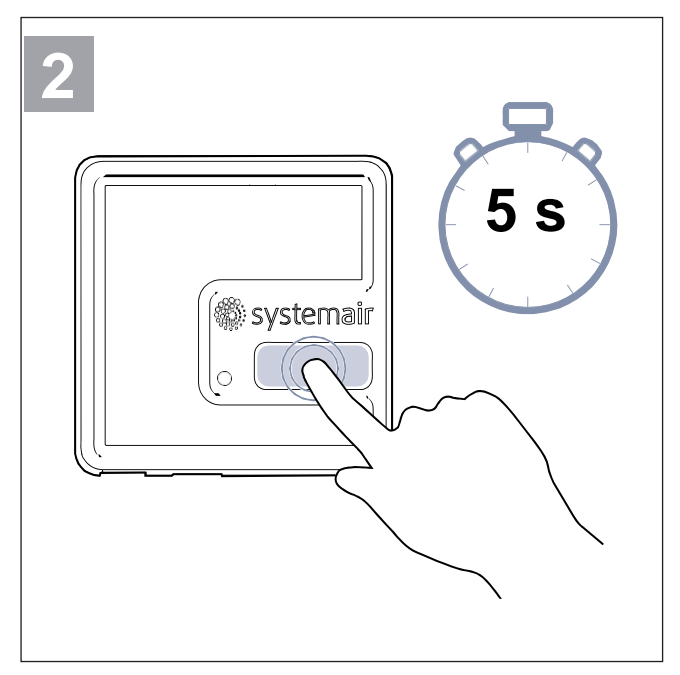

Vajutage ja hoidke nuppu 5 sekundit, kuni punane LED hakkab kiiresti vilkuma.

Oodake, kuni ruuter ja moodul SAVE CONNECT omavahel ühenduse loovad (kuni 1 minut). Seejärel hakkab LED aeglaselt **roheliselt** vilkuma.

## <span id="page-15-0"></span>**5 Ühenduse loomine paneeliga SAVE TOUCH (valikuline)**

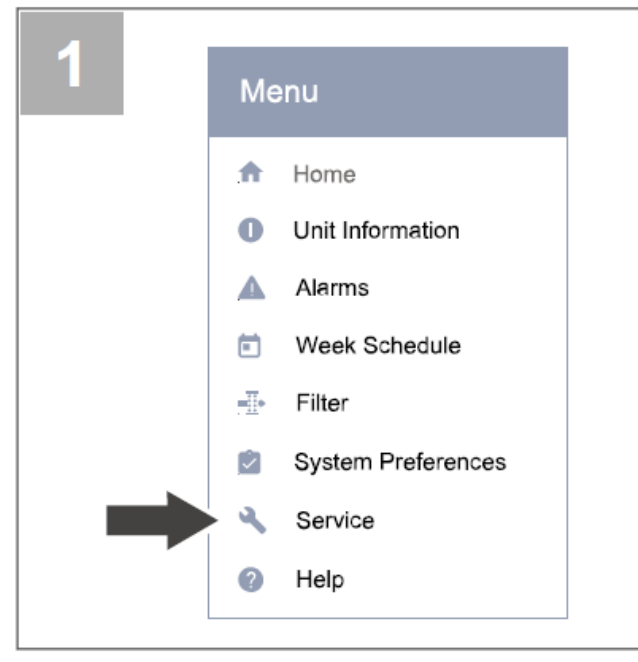

Avage juhtpaneelil menüü **Service**  (Hooldus). Sisestage hoolduse parool (vaikimisi 1111).

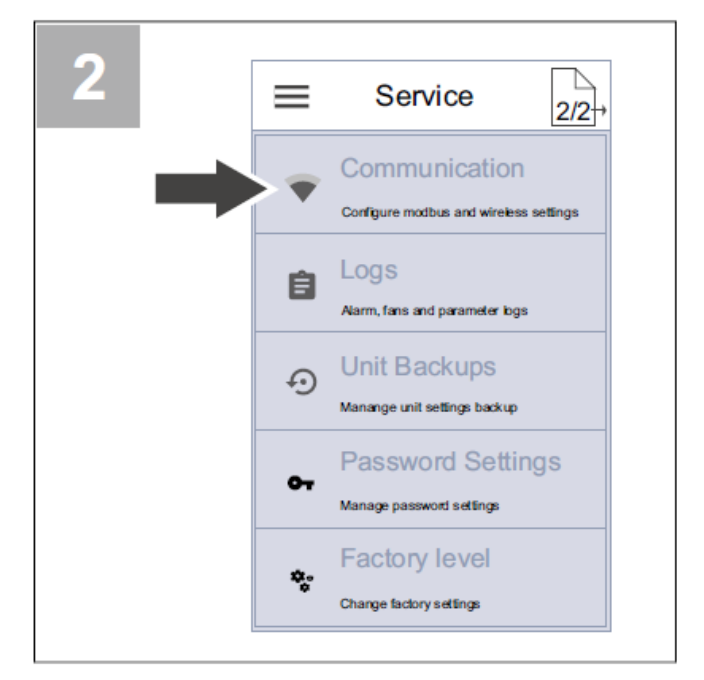

Avage hooldusmenüü teisel lehel menüü **Communication** (Andmeside).

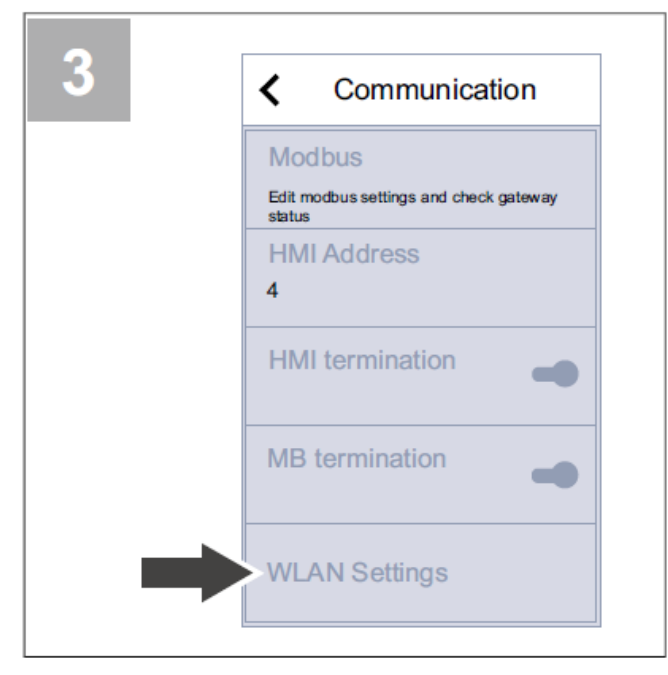

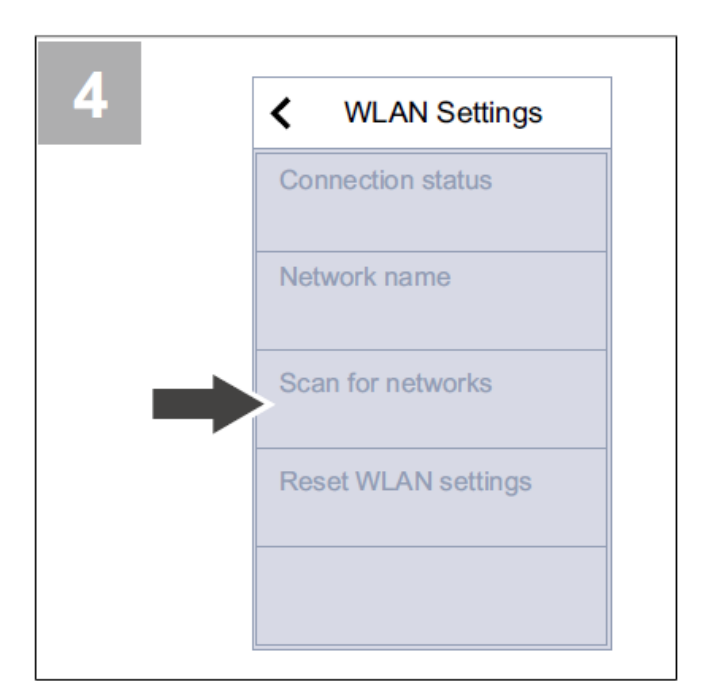

Avage menüü **WLAN Settings** (WLANi seaded). Vajutage nuppu **Scan for networks** (Otsi võrke).

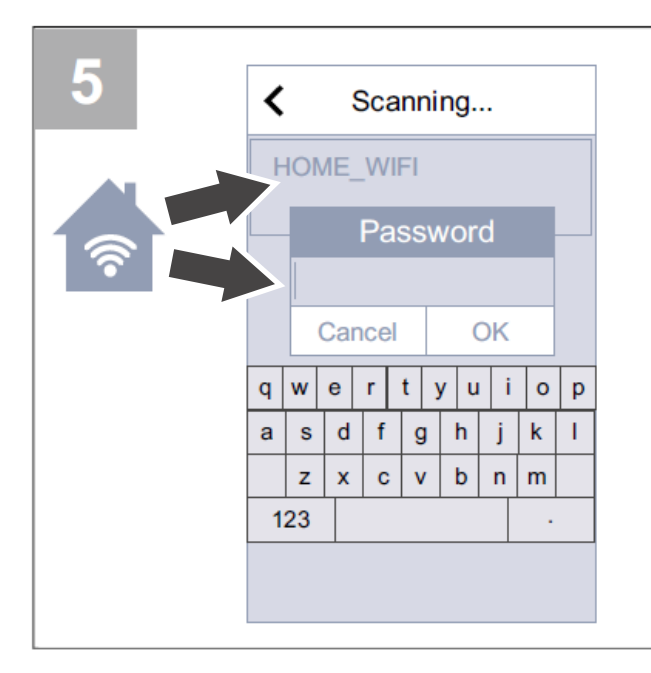

Valige oma kodu WiFi-võrk ja sisestage selle salasõna. WiFi-võrk peab olema salasõnaga kaitstud.

Salvestamiseks vajutage nuppu OK.

Ühendamise lõpuleviimiseks lugege osa [6](#page-17-0)  [Rakenduse allalaadimine.](#page-17-0)

## <span id="page-17-0"></span>**6 Rakenduse allalaadimine**

Laadige ja paigaldage rakendus **SAVE CONNECT** Google Playst <sup>1</sup> või App store'ist <sup>2</sup>.

Ühendamise lõpuleviimiseks järgige rakenduses **SAVE CONNECT** kuvatavaid juhiseid.

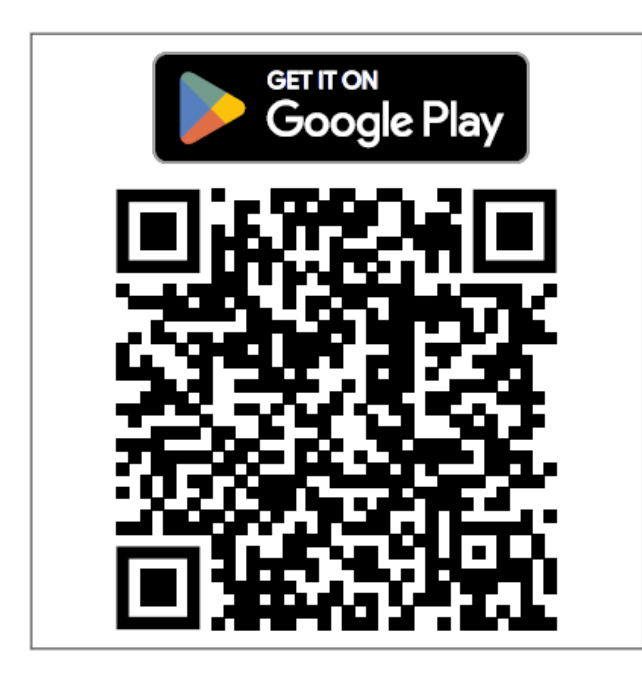

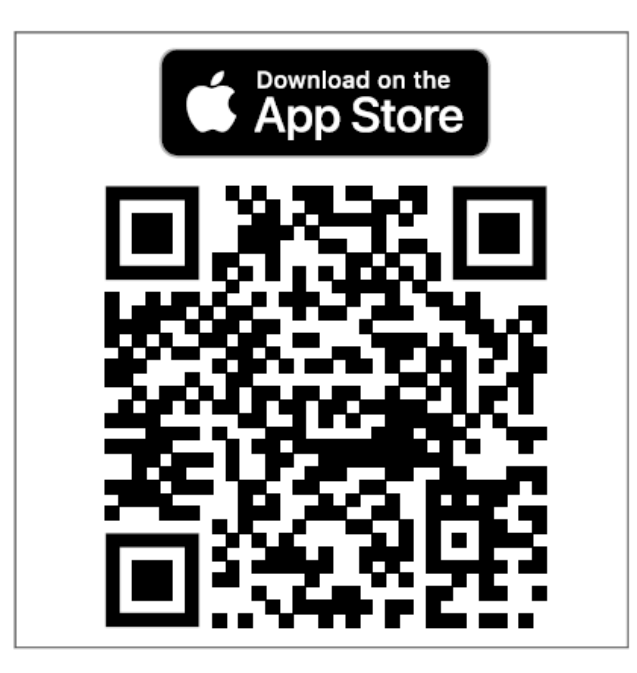

#### 1. Google Play ja Google Play logo on ettevõtte Google LLC kaubamärgid.

2. App store ja Apple'i logo on ettevõtte Apple Inc kaubamärgid.

## **7 Tõrkeotsing**

#### <span id="page-17-1"></span>**6.1 Vaikeseadete taastamine**

- 1. Lahutage kaabel (B) mooduli SAVE CONNECT küljest.
- 2. Vajutage ja hoidke mooduli SAVE CONNECT nuppu ning ühendage samal ajal uuesti kaabel.

LED hakkab punaselt vilkuma.

3. Jätkake nupu hoidmist, kuni LEDi vilkumine lakkab (~10 sekundit), ja vabastage seejärel nupp.

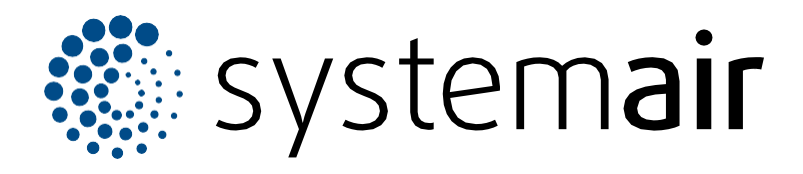

Systemair UAB Linų st. 101 LT–20174 Ukmergė, LEEDU

Telefon +370 340 60165 Faks +370 340 60166 [info@systemair.lt](mailto:info@systemair.lt) [www.systemair.com](http://www.systemair.com/)

© Autoriõigus Systemair AB Kõik õigused kaitstud Ettevõte rakendab võrdsete võimaluste poliitikat

Systemair AB jätab endale õiguse muuta tooteid ette teatamata. See kehtib ka juba tellitud toodete kohta juhul, kui muudatused ei mõjuta eelnevalt kokku lepitud spetsifikatsioone.

Originaaljuhendi tõlge 2023-09-01

- 003